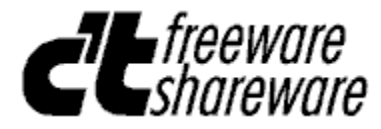

# **eMedia Navigator Online-Hilfe**

### **Inhalt**

**Anwendung starten Allgemeines Konventionen Anzeigeoptionen Suchfunktionen Ergebnisliste Schwellensteuerung Verzeichnisse Seitenfenster Lesezeichen Anmerkungen Drucken und Export Einstellungen**

### **Allgemeines**

Diese Hybrid-CD-ROM enthält ein Macintosh- und ein ISO9660-Filesystem. Enthalten sind die Dateien zum Freeware/Shareware Schwerpunkt der c't 14/2000.

Bitte beachten Sie die dazugehörigen c't-Veröffentlichungen sowie gegebenenfalls die beiliegenden Readme-Dateien.

Alle Dateien sind komprimiert und lassen sich mit den beiliegenden Standard-Utilities entpacken. Einige Programme ließen sich leider nicht im ausführbaren Zustand unterbringen, da deren Dateinamen oft gegen die ISO-Normen verstoßen. Den ISO-Standard mußten wir einhalten, um den Zugriff auf die CD-ROM unter jedem Betriebssystem zu ermöglichen.

Die Shareware- und PD-Programme unterliegen dem Copyright der Autoren. Bei regelmäßiger Verwendung von Shareware müssen Sie sich beim Autoren registrieren lassen, bitte lesen Sie dazu die Hinweise in den jeweiligen Programmen.

Diese CD wurde unter Verwendung der HyperText Markup Language (HTML) gestaltet und orientiert sich an den im World Wide Web (WWW) üblichen Standards.

eMedia Navigator bietet auf dreierlei Weise einen bequemen und schnellen Zugriff auf alle Dateien, und zwar über

#### **- Verzeichnisse**

die strukturierte grafische Darstellung in Form eines Baums, erleichtert das Navigieren in der Fülle der Informationen. Sie können eigene Verzeichnisse anlegen und so das Material nach inhaltlichen Schwerpunkten Ihrer Wahl strukturieren.

#### **- Suchfunktionen**

mit den ausgefeilten Suchfunktionen des eMedia Navigator finden Sie schnell und bequem jede gewünschte Information. eMedia Navigator arbeitet mit fehlertoleranter Assoziativtechnik. Auch wenn die Anfrage nur vage, bruchstückhaft oder fehlerhaft formuliert werden kann, verläuft die Suche kaum jemals erfolglos.

#### **- Hyperlinks**

Hyperlinks sind ausführbare Verweise auf andere Dateien. Sie sind in den Seiten mit blauer Farbe und Unterstreichung markiert. Klicken Sie auf einen Hyperlink, wird die betreffende Seite angezeigt. Alle Seiten sind über Verweise aus der Gesamtübersicht erreichbar, die Sie im Menü **Datei** mit dem Befehl **Gesamtübersicht öffnen** auswählen können. In den Seiten sind Verweise auf Unterthemen und andere Seiten als Hyperlinks angelegt.

Zusätzlich zum starren Konzept der statischen Hyperlinks können Sie auf ein beliebiges Wort im Text doppelt klicken und damit eine Suchanfrage starten, die Ihnen die gewünschten Fundstellen zeigt. Somit können Sie zu beliebigen Themen eigene Verknüpfungen herstellen.

Weiterhin können Sie mit den Menübefehlen **Text | Nächste Seite** bzw. **Text | Vorherige Seite** auch einfach von Seite zu Seite "blättern". Diese Menübefehle stehen zur Verfügung, wenn sich das Seitenfenster im Vordergrund befindet.

Siehe auch:

Installation **Konventionen** 

### **Konventionen**

#### **Befehle auswählen**

Befehle wählen Sie aus, indem Sie den entsprechenden Menüpunkt mit der Maus anklicken oder eine Tastenkombination drücken. Die Formulierung "Wählen Sie **Datei | Verzeichnis öffnen**" ist gleichbedeutend mit "Klicken Sie im Menü **Datei** auf den Befehl **Verzeichnis öffnen**".

Die wichtigsten Menübefehle sind schnell und bequem über Schaltflächen in der Funktionsleiste erreichbar. Ist die Option **Hilfe zur Funktionsleiste** im Menü **Hilfe** aktiviert, so erscheint ein Hilfetext mit einer knappen Funktionsbeschreibung, wenn Sie den Mauszeiger auf eines der Symbole in der Funktionsleiste führen.

Alle Funktionen sind auch über die Tastatur anwählbar. Ist im Namen ein Buchstabe durch Unterstreichung hervorgehoben, so können Sie die Funktion anwählen, indem Sie die betreffende Buchstabentaste drücken, während Sie gleichzeitig die **Alt**-Taste gedrückt halten (**Alt**+**Taste**).

Menüs und Schaltflächen in der Funktionsleiste wechseln je nach Situation, d. h. je nach Funktion des im Vordergrund befindlichen Fensters. Menübefehle oder Einträge in Dialogen, die in der aktuellen Situation keine Bedeutung haben oder nicht wählbar sind, werden grau dargestellt.

#### **Wichtige Tastenfunktionen**

Benutzen Sie die Tabulator-Taste (**TAB**), um das nächste Element in einem Dialogfeld zu wählen. Mit Umschalt+Tabulator wechseln Sie zum vorangehenden Element. Die Elemente lassen sich auch durch Mausklick oder Tastenkombinationen aktivieren.

Durch Mausklick auf die Schaltfläche **OK** beenden Sie ein Dialogfeld und lösen die Verarbeitung der eingegebenen Daten aus. Ist die Schaltfläche **OK** hervorgehoben (durch stärkere Umrandung und/oder Farbe), so hat die Betätigung der Eingabetaste dieselbe Wirkung. Ist eine andere Schaltfläche selektiert, so wirkt sich der Druck auf die Eingabetaste auf diese aus.

Die Eingabetaste wird durch das Symbol dargestellt.

Mit **ESC** schließen Sie ein Dialogfeld ohne Verarbeitung der Eingabe. Dies entspricht der Betätigung der Schaltfläche **Abbrechen**. Auch Fenster zur Anzeige und Bearbeitung von Daten können wahlweise mit **ESC** geschlossen werden.

Mit der Tastenkombination **Alt+Rücktaste** können Sie die letzte Änderung in einem Eingabefeld rückgängig machen.

Siehe auch:

**Allgemeines Installation** 

#### **Anwendung starten**

**Systemvoraussetzungen:** eMedia Navigator läuft auf IBM-AT-kompatiblen Rechnern mit einem Prozessor ab 80386-Klasse oder höher unter Microsoft Windows ab Version 3.1 (im erweiterten Modus für 386-PC), Windows 95/98 und Windows NT für x86-, Alpha- und PowerPC-Plattformen.

eMedia Navigator braucht nicht auf der Festplatte Ihres Computers installiert zu werden, sondern kann direkt von der CD-ROM gestartet und betrieben werden. Wenn Sie Windows 95/98 oder Windows NT ab Version 4 benutzen, startet eMedia Navigator automatisch beim Einlegen der CD-ROM, sofern Sie die Autostart-Möglichkeit des Betriebssystems nicht deaktiviert haben.

Es existiert kein Installationsprogramm für eMedia Navigator.

Um Benutzereinstellungen dauerhaft speichern zu können, benötigt eMedia Navigator ein Arbeitsverzeichnis, in dem u.a. eine Konfigurationsdatei abgelegt wird.

Das Arbeitsverzeichnis wird automatisch gewählt und angelegt, falls es noch nicht vorhanden ist. Die Auswahl hängt von der verwendeten Version des Betriebssystems und von der jeweiligen Sprachversion ab. Ab Windows 98 oder Windows NT 4.0 (mit den erforderlichen Systemaktualisierungen) gibt das Betriebssystem das verwendete Verzeichnis vor, gemäß der von Microsoft empfohlenen Methode.

Beispielsweise wird 'C:\WINNT\Profiles\Otto\Personal\NAVISW' von Windows NT 4.0 oder 'C:\Eigene Dateien\NAVISW´ von Windows 98 verwendet. Das Arbeitsverzeichnis kann sich je nach angemeldetem Benutzer unterscheiden.

Falls Sie eine ältere Version von Windows verwenden, oder die Windows-Version nicht die erforderliche Systemaktualisierung aufweist, wird ein Arbeitsverzeichnis mit dem Namen ´NAVISW´ auf der Hauptebene des Laufwerks angelegt, das das temporäre Windows-Verzeichnis enthält (meist ´C:\ NAVISW´).

**Dateierweiterungen anpassen:** In der INI-Datei können Sie für Dateinamen-Erweiterungen eigene Programme zur Ausführung angeben. So sind zum Beispiel Verknüpfungen Ihres Lieblings-Pascal-Editors mit Pascal-Dateien möglich, normale Textfiles werden aber weiterhin mit dem Programm Notepad editiert. Die Syntax für die INI-Datei im Abschnitt [EXTENSION] lautet:

EXTENSION=AKTION,PROGRAMMNAME %s

Als Aktionen sind UNPACK, RUN und COPY erlaubt.

Wenn der entsprechende Auspacker nicht im Pfad gefunden wird, dann wird danach im Verzeichnis \ TOOLS auf der CD-ROM gesucht. Teilweise sind diese Entpacker Freeware, andere sind Shareware. Bei regelmäßiger Benutzung von Shareware müssen Sie sich beim Autor registrieren lassen. Lesen Sie bitte dazu die entsprechenden README-Dateien im Archiv des entsprechenden Packers auf dieser CD-ROM.

Siehe auch:

**Allgemeines** Konventionen

### **Dialogfeld Inhaltsdatei öffnen**

Wenn die Inhaltsdatei (SW0002.HTV) nicht gefunden werden kann, müssen Sie den korrekten Pfad angeben, was mit dem Dialogfeld für die Dateiauswahl geschieht. Dieser Vorgang kann nötig sein, wenn Sie die Programmdatei des eMedia Navigator lokal auf Ihrer Festplatte installiert haben.

Meldet der Navigator "Inhaltsdatei X:\SW00\SW0002.HTV: Zugriff verweigert/nicht möglich", so liegt das möglicherweise daran, daß Sie versuchen, eine zweite Kopie des Navigator zu starten. Verwenden Sie diese, oder beenden Sie den Navigator, bevor Sie ihn erneut starten.

### **Anzeigenoptionen**

eMedia Navigator ermöglicht es im Rahmen der vom Betriebssystem gesetzten Grenzen, mehrere Fenster gleichzeitig geöffnet zu haben. Benutzen Sie die Befehle im Menü **Fenster**, um schnell eine übersichtliche Anordnung herbeizuführen. Im Menü erscheint eine Liste aller geöffneten Fenster, so daß Sie bequem mit einfachem Mausklick zwischen diesen umschalten können. Die Fenster besitzen die für Windows-Anwendungen typischen Eigenschaften und Bedienelemente. Sie können vergrößert, verkleinert und auf dem Programmfenster verschoben oder zum Symbol verkleinert werden.

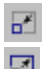

國 Betätigen Sie die Schaltfläche **Fenstergröße minimal setzen** in der Funktionsleiste, um das aktuelle Seitenfenster oder die Ergebnisliste zu verkleinern, wenn Sie zum Beispiel ein darunterliegendes Fenster sehen möchten. Drücken Sie **Fenstergröße maximal setzen**, um das Programmfenster in voller Größe zu nutzen. Wahlweise können Sie dazu auch das Vollbild-Symbol in der Titelleiste des Fensters anklicken. Dann wird das Fenster jedoch beim Öffnen eines weiteren Fensters wieder verkleinert. Wenn Sie dagegen die Schaltfläche in der Funktionsleiste verwenden, behält es seine Größe und Position.

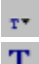

T. Wenn Sie eine der abgebildeten Schaltflächen betätigen, wird der Fensterinhalt vergrößert bzw. verkleinert dargestellt. Welche Größen möglich sind, hängt von Ihren installierten Schriften ab. Die eingestellte Schriftgröße gilt auch für die Druckausgabe.

Siehe auch: **Einstellungen** 

# **Suchfunktionen**

 $\alpha$ Um eine Suche im Seitenarchiv durchzuführen, klicken Sie auf die Schaltfläche **Suchen** in der Funktionsleiste oder wählen Sie den entsprechenden Befehl im Menü **Suchen**. Es erscheint das folgende Dialogfeld:

#### **Dialogfeld Suchen**

#### **Volltext**

Suche nach Stichwörtern, in denen die hier eingegebenen Suchbegriffe **innerhalb eines Absatzes** vorkommen.

eMedia Navigator speichert bis zu 50 Suchanfragen auf der Festplatte. Mit den Schaltflächen **<<** und **>>**  im Dialogfeld **Suchen** können Sie die gespeicherten Suchanfragen wieder abrufen.

**Tip:** Mit der Schaltfläche **>>** können alle Felder der aktuellen Suchanfrage gelöscht werden, wenn keine weitere gespeicherte Suchanfrage mehr vorhanden ist.

Siehe auch:

Nicht-fehlertolerante Suche Logisches UND, ODER, NICHT Suche mit Wildcards Mehrstufige Suche **Schwellensteuerung** Seiten durchsuchen **Einstellungen** 

#### **Nicht-fehlertolerante Suche**

Umschließen Sie ein Wort mit doppelten Anführungszeichen ("), wenn Sie es nicht-fehlertolerant suchen möchten.

In bestimmten Fällen kann es wünschenswert sein, einen Begriff nicht-fehlertolerant zu suchen. So muß bei der Suche nach:

#### *"PCI" Adapter*

der Begriff "PCI" in genau dieser Schreibweise auf der Seite vorkommen, nach dem Wort "Adapter" hingegen wird fehlertolerant gesucht. Das stellt sicher, daß keine Seiten gefunden werden, die beispielsweise "PCB" enthalten, was mit der Suchanfrage sicherlich nicht gemeint ist.

**Hinweis**: Die Groß-/Kleinschreibung spielt auch bei der nicht-fehlertoleranten Suche keine Rolle. Es wird auch dann ein Ergebnis angezeigt und bewertet, wenn der nicht-fehlertolerant gesuchte Teil der Suchanfrage nicht darin enthalten ist. Wird beispielsweise "PCI" nicht gefunden, wohl aber "Adapter", so wird eine 50%ige Übereinstimmung angezeigt.

Siehe auch:

**Suchfunktionen** Logisches UND, ODER, NICHT Suche mit Wildcards Mehrstufige Suche **Schwellensteuerung** 

# **Logisches UND, ODER, NICHT**

In jedem der Felder können mehrere Suchbegriffe in beliebiger Reihenfolge angegeben werden. Dabei sind verschiedene logische Verknüpfungen möglich (Beispiele):

*aaa bbb ccc* aaa UND bbb UND ccc (Suchbegriffe durch Leerzeichen separiert)

*ddd n eee xx* ddd NICHT eee UND xx (*n* bewirkt NICHT-Verknüpfung des folgenden Wortes)

*aaa o bbb ccc* aaa ODER bbb UND ccc (*o* bewirkt ODER-Verknüpfung der benachbarten Worte)

Das Leerzeichen zwischen zwei oder mehreren Wörtern in Ihrer Suchanfrage stellt eine Verknüpfung im Sinne eines logischen UND her. Der eMedia Navigator sucht also nach Einträgen, in denen alle Bestandteile der Anfrage vorkommen.

In der fehlertoleranten Interpretation wandelt sich das logische UND freilich nach und nach in ein logisches ODER. Das heißt, als Treffer mit geringer Übereinstimmung werden auch solche Einträge präsentiert, in denen nur ein Teil des Suchbegriffs vorkommt.

Durch ein vorangestelltes kleines *n* können Sie einen Suchbegriff verneinen, also zum Beispiel *programmieren n Windows* eingeben, wenn Sie nach Programmen suchen möchten, in deren Beschreibung "Programmieren", nicht aber "Windows" auftaucht. Eine solche Negierung bezieht sich immer nur auf das folgende Wort. Der Navigator behandelt negierte Suchwörter nicht fehlertolerant, damit nicht versehentlich Einträge "versteckt" werden.

Die Verknüpfung von zwei oder mehr Suchbegriffen mit einem "echten" logischen ODER ist gleichfalls möglich. Als Operator dient das kleingeschriebene *o*. So werden zum Beispiel in der Suchanfrage *Harddisk o Festplatte* beide Suchbegriffe fehlertolerant ausgewertet. Das heißt, auch wenn nur einer der Begriffe im Ergebnis vorhanden ist, kann die Übereinstimmung 100% betragen.

Im Interesse der einfachen Bedienung und plausibler Ergebnisse ist die fehlertolerante ODER-Verknüpfung nur in einfacher Form anwendbar: Es ist nicht möglich, Klammern zu setzen. Sollen mehr als zwei Begriffe ODER-verknüpft werden, so müssen diese unmittelbar aufeinander folgen (z. B. *aaa o bbb o ccc ddd n eee*).

Soll nach den Einzelbuchstaben *O* oder *N* gesucht werden, so sind diese in Großschrift anzugeben. Satzzeichen werden wie Leerzeichen interpretiert. Zwischen Groß- und Kleinbuchstaben wird bei der Suche nicht unterschieden.

Siehe auch:

**Suchfunktionen** Nicht-fehlertolerante Suche Suche mit Wildcards Mehrstufige Suche **Schwellensteuerung** 

### **Suche mit Wildcard**

Der Stern \* tritt als Wildcard in der Suchanfrage an die Stelle einer beliebigen Zeichenkette. Obwohl diese Option bei fehlertoleranter Suche nur eine geringe Bedeutung hat, kann sie manchmal von Nutzen sein, zumal bei der Suche generell die Wortgrenzen berücksichtigt werden. Der eMedia Navigator erlaubt die Verwendung der Wildcard \* auch am Wortanfang oder in der Mitte eines Wortes. Es sollten jedoch mindestens drei "reguläre" Ziffern oder Buchstaben in Folge vorhanden sein. Beispiele:

*\*programme* liefert "Textprogramme", "Grafikprogramme" etc.

*Schaden\*ersatzanspr\** liefert "Schadenersatzanspruch" und "Schaden**s**ersatzansprüche".

Siehe auch:

**Suchfunktionen** Nicht-fehlertolerante Suche Logisches UND, ODER, NICHT Mehrstufige Suche **Schwellensteuerung** 

#### **Schwellensteuerung**

◈ eMedia Navigator zeigt bei jeder fehlertoleranten Suche automatisch zunächst die "Best Matches" mit der dazugehörigen Trefferqualität an. Mit der manuellen Schwellensteuerung können Sie nun die nächstbesten Treffer abrufen. Drücken Sie dazu die Funktionstaste **F8**, oder wählen Sie **Schwelle ab** im Menü Suchen bzw. in der Funktionsleiste. Es erscheinen dann Programmbeschreibungen als Treffer, die weniger gut mit der Suchanfrage übereinstimmen. Der Anzeigebalken unten rechts im Fenster der Ergebnisliste schlägt entsprechend weniger weit aus. Zumeist ist es ratsam, auch Treffer auf den Ähnlichkeitsschwellen in der Nähe von 100% zu berücksichtigen, zumal in Fällen, in denen man sich der Schreibweise von Suchbegriffen nicht völlig sicher ist.

♦ Mit **F9** oder Mausklick auf die Schaltfläche **Schwelle auf** läßt sich die Schwelle wieder anheben. Alternativ können Sie auch die Befehle im Menü **Suchen** wählen. Mit **Umschalt+F9 (Maximale Schwelle)** gelangen Sie direkt zurück zur besten Trefferschwelle. Lesen Sie auf dem Anzeigebalken unten rechts ab, welche Schwelle aktuell eingestellt ist und ob sich darüber noch weitere befinden. eMedia Navigator zeigt wahlweise nur die Treffer auf der jeweils gewählten Ähnlichkeitsschwelle oder alle Treffer oberhalb dieser Marke **kumuliert** an. Wählen Sie die gewünschte Option unter **Optionen | Einstellungen**.

Siehe auch:

**Suchfunktionen** 

### **Mehrstufige Suche**

Oftmals empfiehlt es sich, die Suche mehrstufig auszuführen, um sozusagen schrittweise vom Allgemeinen zum Besonderen zu gelangen. eMedia Navigator bietet diese Option; das Ergebnis der einen Suchanfrage kann als Datenbasis für weitere Anfragen verwendet werden, um so die Treffer nach und nach einzugrenzen.

Sie können die nächste Suche auf die Auswahl der zuvor markierten Seiten begrenzen, indem Sie im Dialogfeld **Suchen** die Option **Nur markierte Einträge** einschalten. Als Treffer erhalten Sie dann eine Untermenge der markierten Auswahl. Die Markierung kann aufgrund einer Suchanfrage oder durch manuelle Auswahl in einem Verzeichnis gesetzt sein. Unter **Optionen | Einstellungen** können Sie festlegen, ob diese Option vorgewählt werden soll, wenn Einträge markiert sind.

Siehe auch:

**Suchfunktionen** Nicht-fehlertolerante Suche Logisches UND, ODER, NICHT Suche mit Wildcards **Schwellensteuerung** 

### **Ergebnisliste**

Das Ergebnis einer Suchanfrage präsentiert der eMedia Navigator zunächst in Form der Ergebnisliste in einem separaten Fenster. Sie zeigt die Anzahl der Treffer innerhalb des betreffenden Seite sowie den Titel an. Die Zählposition des Treffers, auf dem sich der Fokus befindet, und die Gesamtzahl der Treffer stehen am unteren Fensterrand.

Der Balken unten rechts deutet an, wie gut das Suchergebnis mit der Anfrage übereinstimmt. Bei 100%igen Treffern ist er schwarz, bei geringerer Übereinstimmung nimmt er eine gelbe "Warnfarbe" an. Beachten Sie stets diese Anzeige der Trefferqualität und seien Sie bei geringer Übereinstimmung auf ungenaue, unzutreffende Ergebnisse gefaßt. Die gewünschte Übereinstimmung kann mit der Schwellensteuerung gewählt werden.

Der "Fokus" (optisch symbolisiert durch "Herabdrücken" der betreffenden Tabellenzeile) befindet sich auf der ersten Tabellenzeile. Der Fokus zeigt, wie ein Cursor bei der Texteingabe, die jeweils aktuelle Arbeitsposition an. Sie können den Fokus mit den Cursortasten <abwärts> und <aufwärts> oder durch einfachen Mausklick auf eine der Tabellenzeilen bewegen. Mit den Bildlaufleisten am rechten und unteren Rand des Fensters läßt sich der Inhalt der Ergebnisliste vertikal beziehungsweise horizontal verschieben; dabei bleibt der Fokus in seiner Position.

Durch doppelten Mausklick auf eine der Zeilen oder Betätigen der Eingabetaste rufen Sie die betreffende Seite zur Anzeige im Seitenfenster auf.

Alle Treffer in der Ergebnisliste erscheinen rot markiert. Um die Markierung für einzelne Treffer manuell umzuschalten, betätigen Sie die Funktionstaste **F2.** Um einzelne Treffer zu selektieren, überstreichen Sie die betreffende(n) Zeile(n) bei gedrückter linker Maustaste. Um weitere Treffer zu selektieren, wiederholen Sie den Vorgang, während Sie gleichzeitig die Umschalttaste (Shift) gedrückt halten.

Bei jeder Änderung der Markierung in der Ergebnisliste ändern sich auch die Markierungen in der Baumansicht und umgekehrt. Die Ergebnisliste ist also eine Form, die Treffer aus der Baumansicht zusammenhängend und übersichtlich darzustellen.

Wenn Sie die Ergebnisliste schließen, wird die Treffermarkierung in den übrigen Fenstern aufgehoben. Um die Markierung wieder einzuschalten, öffnen Sie die Ergebnisliste mit dem Befehl **Suchen | Ergebnisliste**. Die Ergebnisliste läßt sich auf diese Weise nur öffnen, wenn vorher eine Suche ausgeführt worden ist.

In der platzsparenden Tabellenform kann zumeist nur ein Teil der Informationen dargestellt werden. Wo der Inhalt eines Feldes unvollständig ist, erscheint ein kleines Dreiecksymbol am rechten Rand. Fahren Sie mit dem Mauszeiger in das betreffende Feld, und drücken Sie die rechte Maustaste. Es erscheint ein Lupensymbol, und der komplette Feldinhalt wird so lange angezeigt, bis Sie die Maus weiterbewegen oder die rechte Maustaste loslassen.

Die Spaltenbreite läßt sich leicht ändern. Fahren Sie dazu mit dem Mauszeiger auf eine der Spaltentrennlinien. Wenn Sie sich darüber befinden, verwandelt sich der Mauszeiger in ein Verschiebesymbol. Nun können Sie die Trennlinie "anfassen", indem Sie den linken Mausknopf gedrückt halten, und nach Belieben verschieben.

Auch die Anordnung der Felder und ihre Anzahl lassen sich modifizieren. Fahren Sie mit dem Mauszeiger auf den Namen des Feldes im Tabellenkopf, dessen Position Sie ändern möchten. Halten Sie die linke Maustaste gedrückt, während Sie den Mauszeiger weiter verschieben. Der Mauszeiger verwandelt sich jetzt in ein Verschiebesymbol. Darunter erscheint ein bewegliches Rechteck. Bewegen Sie das Rechteck bei gedrückter Maustaste auf einen der anderen Feldnamen. Wenn Sie die Maustaste loslassen, wird das verschobene Feld davor eingeordnet. Um ein Feld auszublenden, klicken Sie mit der rechten Maustaste auf einen der Feldnamen. Es erscheint dann ein lokales Menü, das Ihnen diese und weitere Optionen anbietet.

Siehe auch:

Dialogfeld **Spalte einblenden**

### **Dialogfeld Spalte einblenden**

Sie können jedes Feld der Ergebnisliste aus- und wieder einblenden. In diesem Dialog erscheinen die zuvor ausgeblendeten Felder; sie können in üblicher Weise durch Doppelklick oder Auswahl mit den Cursortasten und **OK** wieder in die Tabelle eingesetzt werden. Das wieder eingeblendete Feld erscheint jeweils hinter den vorhandenen. Ziehen Sie anschließend einfach mit der Maus den Tabllenkopf auf die gewünschte Position.

Siehe auch:

**Ergebnisliste** 

#### **Verzeichnisse**

細 Das Verzeichnisfenster ist ein zentrales Element des eMedia Navigator. Beim Programmstart wird das zuletzt benutzte Verzeichnis automatisch geöffnet. Ist kein Verzeichnisfenster geöffnet, können Seiten nur über Hyperlinks ausgewählt werden. Wenn Sie eine Suche im Archiv durchführen möchten, müssen Sie zuvor ein Verzeichnis öffnen. Wählen Sie dazu den Menübefehl **Datei | Verzeichnis öffnen**  oder betätigen Sie die abgebildete Schaltfläche. Die Suche ist ebenfalls möglich, wenn das Verzeichnisfenster zum Symbol verkleinert ist.

**Bitte beachten Sie:** Bei einer Suche werden nur die im aktuellen Verzeichnis enthaltenen Seiten berücksichtigt.

Das mitgelieferte Verzeichnis SW0002.CNT umfaßt alle Seiten, die im Archiv enthalten sind. Wählen Sie dieses Verzeichnis, um eine Suche im gesamten Datenbestand durchzuführen. Das Verzeichnis SW0002.CNT ist nicht editierbar.

Die grafische Darstellung des Verzeichnisses ähnelt nicht nur äußerlich dem Verzeichnisbaum einer Festplatte, z. B. im Dateimanager. Sie symbolisiert auch tatsächlich eine ähnliche Struktur von Verzeichnissen, Unterverzeichnissen (hier Zweige) und Dateien (hier Seiten).

 $\pm$ "Zugeklappter" Zweig, öffnet sich auf Mausklick. Wird dabei die Umschalt-Taste gedrückt gehalten, öffnen sich auch alle darin enthaltenen Zweige.

"Aufgeklappter" Zweig, schließt sich auf Mausklick. Wird dabei die Umschalt-Taste gedrückt  $=$ gehalten, schließen sich auch alle darin enthaltenen Zweige.

Leerer Zweig.  $\Box$ 

**R** Seite, wird nach einfachem Mausklick auf den Namen angezeigt. Wird dabei die Umschalt-Taste gedrückt gehalten, wird für die Seite ein neues Fenster geöffnet. Dabei wird der Zustand der Einstellung "Bei Sprung neues Fenster" aus den Einstellungen ausgewertet, die Umschalt-Taste kehrt die Wirkung um.

Wählen Sie **Verzeichnis | Alle Zweige verbergen**, um alle aufgeklappten Zweige zu schließen, beziehungsweise **Verzeichnis | Alle Zweige zeigen**, um alle Zweige des aktuellen Verzeichnisses zu öffnen.

Sie können eine Suchanfrage auf einen Zweig beschränken, indem Sie diesen zuvor markieren und im Dialogfeld Suchen die Option **Nur markierte Einträge** einschalten (siehe auch Suchen). Um den Zweig zu markieren, klicken Sie mit der rechten Maustaste auf den Namen. Es öffnet sich ein lokales Menü, das Ihnen Befehle zum Markieren bzw. Aufheben der Markierung anbietet.

Auch als Ergebnis einer Suchanfrage werden die Treffer im Verzeichnis rot markiert. Befinden sie sich in geschlossenen Zweigen, so signalisiert ein rot markierter Zweig, daß sich in ihm gefundene Seiten befinden. Die Suchoption **Nur markierte Einträge** bezieht sich auch auf die im Verzeichnis nicht sichtbaren Treffer.

Wählen Sie **Bearbeiten | Kopieren**, um eine Kopie aller markierten Einträge in die interne Zwischenablage zu übertragen. Es ist jedoch nicht möglich, vollständige Zweige inklusive der darin enthaltenen Struktur zu kopieren.

Verwenden Sie **Bearbeiten | Ausschneiden**, um alle markierten Einträge in die interne Zwischenablage zu übertragen und aus dem Verzeichnis zu entfernen. Benutzen Sie diesen Befehl ebenfalls, um die markierten Einträge zu löschen. Diese Aktion wird nach einer Sicherheitsabfrage ausgeführt und ist dann nicht mehr rückgängig zu machen. Es empfiehlt sich daher, vor dem Editieren mit **Datei | Speichern unter...** eine Sicherungskopie anzufertigen.

Um Verzeichniseinträge aus der internen Zwischenablage in ein Verzeichnis einzufügen, verwenden Sie das lokale Menü. Der Befehl **Einträge einfügen** bezieht sich ebenso wie **Markieren**, **Markierung aufheben** und **Eintrag löschen** im lokalen Menü jeweils auf den Eintrag, den Sie mit der rechten Maustaste angeklickt haben. Handelt es sich dabei um einen Seiteneintrag, so wird der Inhalt der Zwischenablage vor diesem eingefügt. Handelt es sich dagegen um ein Zweig, so erscheint ein Dialog, in dem Sie angeben können, ob die Daten vor oder in dasselbe eingefügt werden sollen.

Das lokale Menü ermöglicht außerdem, einen neuen (zunächst leeren) Zweig anzulegen oder vorhandene neu zu benennen. Alle datenverändernden Befehle wie Ausschneiden, Einfügen, Löschen und Umbenennen sind nur auf benutzerdefinierte Verzeichnisse anwendbar.

**Hinweis:** Die Befehle im Menü **Bearbeiten** beziehen sich stets auf alle markierten Einträge im aktuellen Verzeichnis. Um einzelne Einträge anzusprechen, verwenden Sie die Befehle aus dem lokalen Menü, indem Sie mit der rechten Maustaste auf den entsprechenden Eintrag klicken und den gewünschten Befehl auswählen.

Siehe auch:

Eigene Verzeichnisse erstellen Dialogfeld **Eintrag editieren** Dialogfeld **Verzeichnis öffnen** Dialogfeld **Verzeichnis speichern**

### **Eigene Verzeichnisse erstellen**

Die Struktur des mitgelieferten Verzeichnisses SW0002.CNT entspricht so etwa dem Gliederungsschema der Artikel im Freeware/Shareware Schwerpunkt der ct 12/2000. Wir haben zur besseren Übersicht einige Verzeichnisse weiter aufgeteilt. Einem benutzerdefinierten Verzeichnis dagegen können Sie jede beliebige andere Struktur zugrundelegen und damit das vorliegende Archivmaterial nach Ihren persönlichen Interessen ordnen und erschließen. Da es dafür keine allgemeinen Regeln gibt, beschränken wir uns auf einige technische Hinweise:

Wählen Sie **Datei | Neu**, um ein neues Verzeichnis anzulegen. Dieses enthält zunächst nur einen einzigen leeren Zweig, quasi die "Wurzel" des neu anzulegenden Baums. In das neuen Verzeichnis können Sie per Drag & Drop Einträge, z.B. Suchergebnisse, in Ihr neues Verzeichnis übertragen. Ebenso können Sie freilich auch mit **Datei | Speichern unter...** eine Kopie des vorhandenen Verzeichnisses zur weiteren Bearbeitung anfertigen. Welche Vorgehensweise die geeignete ist, hängt davon ab, ob Sie eine völlig neue Struktur anlegen oder nur einige Ergänzungen oder Änderungen vornehmen möchten.

Benutzerdefinierte Verzeichnisse sind im Gegensatz zum Gesamtverzeichnis SW0002.CNT frei editierbar. Klicken Sie einen Verzeichniseintrag mit der rechten Maustaste an, so erscheint ein lokales Menü, das Befehle zum Bearbeiten des Eintrags im Verzeichnis anbietet, auf den Sie geklickt haben. Sie können auch Befehle des Menüs **Bearbeiten** verwenden, die sich auf alle markierten Einträge des aktuellen Verzeichnisses beziehen.

**Tip:** Verwenden Sie immer ein benutzerdefiniertes Verzeichnis, in dem Sie das Standardverzeichnis mit **Datei | Speichern unter...** mit einem neuen Namen abspeichern. Schließen Sie dann das Standardverzeichnis. Jetzt wird bei jedem neuen Programmstart das benutzerdefinierte Verzeichnis geöffnet. Für dieses Verzeichnis wird der Zustand der auf- und zugeklappten Zweige sowie der rot markierten Fundstellen gespeichert. Außerdem können Sie dort Lesezeichen für häufig benötigte Seiten anlegen.

#### **Neuer Zweig**

Verwenden Sie den Befehl **Neuer Zweig** des lokalen Menüs, um einen neuen (zunächst leeren) Zweig anzulegen. Es erscheint dann das Dialogfeld "Eintrag editieren", in dem Sie den neuen Zweig benennen können. Wenn Sie mit der rechten Maustaste einen Seiteneintrag angeklickt haben, wird der neue Zweig auf derselben Ebene vor diesem eingefügt. Haben Sie einen Zweigeintrag angeklickt, erscheint das Dialogfeld "Neuen Eintrag einfügen", in dem Sie wählen können, ob der neue Eintrag in den angeklickten Zweig oder vor diesem eingefügt werden soll.

#### **Eintrag Löschen**

Verwenden Sie diesen Befehl, um eine Seite oder einen Zweig mit allen darin enthaltenen Einträgen aus dem Verzeichnis zu entfernen. Diese Aktion wird nach einer Sicherheitsabfrage ausgeführt und ist dann nicht mehr rückgängig zu machen. Es empfiehlt sich daher, vor dem Editieren mit **Datei | Speichern unter...** eine Sicherungskopie anzufertigen.

#### **Dialogfeld Neuen Eintrag einfügen**

Sie haben mit der rechten Maustaste einen Zweig des Verzeichnisses angeklickt. Wählen Sie jetzt, ob der neue Eintrag vor diesem Zweig, also auf derselben Ebene, oder in den Zweig eingefügt werden soll. Wenn Sie **Abbrechen** wählen, wird die Aktion ohne Ergebnis beendet.

#### **Einträge per Drag & Drop kopieren**

Um markierte Einträge, z.B. Suchergebnisse, von einem Verzeichnis in ein anderes zu übertragen, können Sie diese mit der Maus einfach hinüberziehen. Klicken Sie dazu im Quellverzeichnis an einen freien Bereich (weder auf einen Zweig noch auf einen Seiteneintrag), halten Sie die linke Maustaste gedrückt, und bewegen Sie den Mauszeiger an die Stelle, an der die Einträge eingefügt werden sollen. Es ist jedoch nicht möglich, vollständige Zweige inklusive der darin enthaltenen Struktur zu kopieren.

Um einen einzelnen Eintrag per Drag & Drop zu übertragen, ziehen Sie das Seitensymbol bei gedrückter Strg-Taste an die Stelle, an der der Eintrag eingefügt werden soll.

**Tip für Experten:** Die Verzeichnisdatei (\*.cnt) ist eine Textdatei, die Sie mit einem Editor bearbeiten können. Die Verzeichnisstruktur wird durch Einrückungen um jeweils ein Leerzeichen dargestellt. In manchen Fällen kann es angebracht sein, Änderungen direkt in der Textdatei vorzunehmen. Es ist darauf zu achten, daß der Editor dabei keine Formatieranweisungen in die Textdatei einfügt.

Siehe auch:

**Verzeichnisse** Dialogfeld **Eintrag editieren** Dialogfeld **Verzeichnis öffnen** Dialogfeld **Verzeichnis speichern**

### **Dialogfeld Eintrag editieren**

Verwenden Sie **Eintrag editieren**, um ein vorhandenes Unterverzeichnis oder einen Seiteneintrag neu zu benennen. Verzeichniszweige können neuen Namen erhalten, der im Verzeichnisfenster stets einzeilig dargestellt wird. Seiteneinträge werden mit allen bibliographischen Angaben gespeichert. Welche davon im Verzeichnisfenster gezeigt werden sollen, können Sie unter **Optionen | Einstellungen** wählen. Alle Angaben werden automatisch übernommen und sind editierbar, wenn Sie einen Seiteneintrag durch Herüberziehen aus dem Seitenfenster erzeugen.

Siehe auch:

**Verzeichnisse** Eigene Verzeichnisse erstellen

### **Dialogfeld Verzeichnis öffnen**

Wählen Sie in diesem Dialogfeld entweder das mitgelieferte Gesamtverzeichnis SW0002.CNT oder ein selbst gestaltetes Verzeichnis zur Anzeige aus. Bei einer Suche im Seitenarchiv werden nur die im Verzeichnis enthaltenen Seiten berücksichtigt. Die zuletzt verwendeten Verzeichnisse finden Sie auch in einer Liste im Menü **Datei**.

Siehe auch:

**Verzeichnisse** Eigene Verzeichnisse erstellen

### **Dialogfeld Verzeichnis speichern**

Wählen Sie in diesem Dialog den Namen, unter dem Sie eine Kopie des aktuellen Verzeichnisses speichern möchten. Verzeichnisse können unter beliebigen achtstelligen Namen gespeichert werden. Die Endung ".CNT" fügt eMedia Navigator automatisch an. Das zuletzt verwendete Verzeichnis wird beim nächsten Programmstart automatisch geladen. Die zuvor verwendeten Verzeichnisse (maximal zehn) finden Sie im Menü **Datei** aufgelistet.

Siehe auch:

**Verzeichnisse** Eigene Verzeichnisse erstellen

### **Seitenfenster**

Im Seitenfenster werden Bilder und Text der ausgewählten Seiten angezeigt. Verweise auf Unterthemen und andere Seiten sind größtenteils ausführbare Hyperlinks; sie erscheinen blau markiert und unterstrichen. Der Mauspfeil verwandelt sich über einem Hyperlink in eine zeigende Hand. Bei Mausklick wird die betreffende Seite aufgerufen. Wird dabei die Umschalt-Taste gedrückt gehalten, wird für die Seite ein neues Fenster geöffnet. Dabei wird der Zustand der Einstellung "Bei Sprung neues Fenster" aus den Einstellungen ausgewertet, die Umschalt-Taste kehrt die Wirkung um.

#### $\phi$

×∲ Durch Betätigen der Schaltfläche **Zurück** können Sie einen oder mehrere Hyperlink-Sprünge wieder rückgängig machen, d.h. zur Ausgangsseite zurückkehren. Die Schaltfläche **Vorwärts** ermöglicht es, Rücksprünge rückgängig zu machen. Dabei werden auch Sprünge, die Sie über den Verzeichnisbaum gemacht haben, berücksichtigt.

#### **Treffermarkierung**

Nach einer Suchanfrage wird jede aufgerufene Seite nach den Suchbegriffen durchsucht. Treffer innerhalb der Seite werden rot markiert. Beim Aufruf erfolgt automatisch ein Sprung an die Position des ersten Treffers. Das Ergebnis einer auf einen Absatz oder der gesamten Seite bezogenen fehlertoleranten Suche kann freilich oftmals nicht eindeutig auf einzelne Wörter zurückgeführt werden. Daher erfolgt die Markierung "großzügig". Das dafür geltende Abstandsmaß kann vom Anwender in den Einstellungen eingestellt werden. Wenn Sie das Ergebnislistenfenster schließen, wird die Markierung aufgehoben.

#### $\bar{\mathbf{x}}$

¥ Klicken Sie auf die Schaltfläche **nächster Treffer**, oder drücken Sie die Tastenkombination **Strg+,** um innerhalb der Seite dorthin zu gelangen. Mit **Strg+** oder Betätigen der Schaltfläche **vorangegangener Treffer** gelangen Sie wieder zurück.

Folgende Tabelle gibt die Belegung spezieller Tasten an:

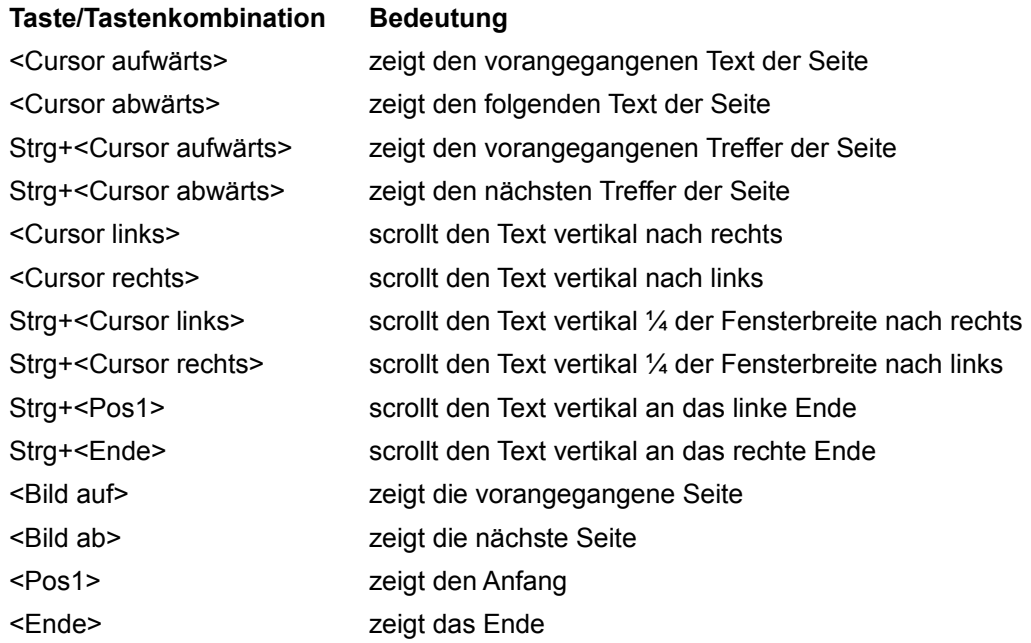

AltGr+<Cursor links> zurück AltGr+<Cursor rechts> vorwärts <ESC> setzt die aktuelle Textmarkierung zurück

Siehe auch:

**Verzeichnisse** Seite durchsuchen Seite mit Anmerkungen versehen Lesezeichen

### **Seite durchsuchen**

Wenn Sie innerhalb der Seite nach Begriffen suchen möchten, die nicht in der vorangegangenen Suchanfrage vorkamen, klicken Sie mit der rechten Maustaste in das Seitenfenster. Es erscheint ein lokales Menü, das den Befehl **Seite durchsuchen** anbietet. Im dazugehörigen Suchdialogfeld können Sie einen oder mehrere Suchbegriffe angeben. Die Auswertung erfolgt wortweise durch Treffermarkierung und Sprung zum ersten Treffer. Es gilt das für die Markierung eingestellte Abstandsmaß (siehe auch Einstellungen). Eine Schwellensteuerung ist bei der lokalen Suche nicht möglich.

Siehe auch:

Suchfunktionen **Seitenfenster** 

### **Dialogfeld Info über Seite**

Wählen Sie **Info über Seite**, um nähere Informationen zu der Seite zu erhalten. Hier finden Sie die bibliographischen Daten der aktuell angezeigten Seite, dieselben, die in das Verzeichnis übertragen werden, wenn Sie eine Seite dorthin ziehen. Außerdem werden die Schlagworte angezeigt, die dieser Seite zugeordnet worden sind. Das Schlagwortfeld scrollt horizontal, wenn der Text breiter ist als das Feld, sobald der Cursor die Begrenzung erreicht.

Siehe auch:

**Suchfunktionen Seitenfenster** 

#### **Seite mit Anmerkungen versehen**

Der eMedia Navigator gestattet es, die im Archiv gespeicherten Seiten mit individuellen Anmerkungen zu versehen. Wählen Sie im Menü **Text** den Befehl **Anmerkungen öffnen**, um ein Eingabefenster für Anmerkungen zu öffnen bzw. zuvor eingegebene Anmerkungen zu lesen.

In diesem Fenster können Sie persönliche Anmerkungen zu der aktuellen Seite speichern. eMedia Navigator legt die Anmerkungen in dem Verzeichnis ANNOT ab, das im Arbeitsverzeichnis NAVI auf Ihrer Festplatte angelegt wird.

**Tip:** Wenn Sie das Anmerkungsfenster ständig geöffnet halten, werden auch zu neu aufgerufenen Seiten die Anmerkungen angezeigt.

Siehe auch:

**Suchfunktionen Seitenfenster** 

#### **Download von Programmen**

demo.zip

deno.exe

Programme zum Download aus dem Freeware/Shareware Schwerpunkt der ct 12/2000 finden Sie auf dieser CD-ROM. Klicken Sie auf "demo.exe", um das Programm zu starten. Klicken Sie auf "demo.zip", um das Beispielprogramm auf Ihre Festplatte zu entpacken.

Der eMedia Navigator kann eine unbegrenzte Anzahl von Dateierweiterungen verwalten. Die Dateierweiterung entscheidet dabei über die auszuführende Aktion. In der Grundversion sind Textdateien (also auch Quellcodes von Programmen); ARJ, ZIP, RAR, ZOO, ARC für gepackte Dateien sowie EXE und COM als ausführbare Programme definiert. Sie können diese aber selbst erweitern, indem Sie die INI-Datei editieren.

Siehe auch:

**Suchfunktionen Installation Seitenfenster** 

# **Datei entpacken**

Wählen Sie hier das Verzeichnis, in dem Sie das Beispielprogramm entpacken möchten. Wählen Sie **Abbrechen**, wenn Sie die Datei nicht entpacken möchten. Die meisten Programme sind grundsätzlich gepackt. Ein geeignetes Dekomprimierungsprogramm finden Sie im Unterverzeichnis TOOLS auf der CD-ROM.

Siehe auch:

Datei ausführen Datei speichern **Seitenfenster** 

# **Datei ausführen**

Einige Programme können direkt von der CD-ROM installiert bzw. gestartet werden.

Siehe auch:

Datei entpacken Datei speichern **Seitenfenster** 

### **Datei speichern**

Möchten Sie die Datei nicht entpacken bzw. direkt ausführen, so halten Sie bei der Auswahl der entsprechenden Datei die SHIFT-Taste. Wählen Sie hier das Verzeichnis, in dem Sie das Beispielprogramm speichern möchten. Wenn Sie es wünschen, können Sie die Datei unter anderem Namen speichern als vorgeschlagen. Wählen Sie **Abbrechen**, wenn Sie die Datei nicht speichern möchten. Für gepackte Programme finden Sie geeignete Dekomprimierungsprogramme im Unterverzeichnis TOOLS auf der CD-ROM.

Siehe auch:

Datei entpacken Datei ausführen **Seitenfenster** 

### **Lesezeichen, Seiten in das Verzeichnis übertragen**

Um einen Eintrag der aktuellen Seite im Verzeichnis herzustellen, ziehen Sie die Seite einfach mit der Maus an die gewünschte Position in das Verzeichnisfenster.

**Tip:** Um ein Lesezeichen für besonders häufig benötigte Seiten anzulegen, legen Sie im aktuellen Verzeichnisbaum einen Zweig "Lesezeichen" an. Dabei wird vorausgesetzt, daß Sie ein benutzerdefiniertes Verzeichnis verwenden. Klicken Sie dann mit der linken Maustaste an eine beliebige Stelle im Seitenfenster, und ziehen Sie bei gedrückter Taste den Eintrag auf den Zweig "Lesezeichen".

Siehe auch:

**Seitenfenster Verzeichnisse** 

### **Drucken und Export**

#### **Druckerinstallation**

Wählen Sie **Druckerinstallation** im Menü **Datei**, um das entsprechende Dialogfeld aufzurufen. Es bietet Ihnen die unter Windows üblichen Optionen. Die Voreinstellungen des Betriebssystems werden automatisch übernommen. Ziehen Sie gegebenenfalls Ihr Windows-Handbuch zu Rate. Unter Optionen finden Sie weitere Einstellmöglichkeiten.

Die Einstellung wird wirksam, wenn Sie das Dialogfeld mit **OK** beenden, und bleibt dauerhaft gespeichert.

#### $\oplus$ **Drucken**

Wählen Sie den Menübefehl **Datei | Drucken** oder klicken Sie auf die Schaltfläche **Drucken** in der Funktionsleiste, um den Inhalt des aktuellen Fensters zu drucken. Nach einer Sicherheitsabfrage werden die Daten zum installierten Drucker gesendet.

#### 睧 **Export**

Windows stellt mit dem Mechanismus der Zwischenablage einen bequemen Weg zum Datenaustausch mit anderen Anwendungsprogrammen zur Verfügung. Wählen Sie den Befehl **Kopieren** im Menü **Bearbeiten**, um den Text einer Seite in die Zwischenablage zu kopieren. Bringen Sie ein Textfenster eines anderen Programms in den Vordergrund. Wählen Sie dort **Einfügen** im Menü **Bearbeiten**, um den Text einzufügen.

# **Einstellungen**

Das Dialogfeld **Einstellungen** bietet die Möglichkeit, einige Parameter für das Verhalten des Programms voreinzustellen.

#### **Suchen**

Ist die Option **Kumuliert** eingeschaltet, so werden nach dem Betätigen der Schwellensteuerung alle Treffer, die gleich oder besser sind als die aktuell eingestellte Schwelle, gleichzeitig angezeigt. Ist die Option abgeschaltet, werden jeweils nur die Treffer auf der aktuell eingestellten Schwelle angezeigt.

Ist die Option **Markierte Einträge** eingeschaltet, so wird im Dialogfeld **Suchen** automatisch die Option "Nur markierte Einträge" gewählt, wenn bei Aufruf der Suchfunktion Einträge markiert sind.

Mit **Schwelle Markierung** bestimmen Sie, wie "großzügig" die farbige Treffermarkierung im Seitentext ausgeführt werden soll. Der angegebene Wert drückt den Abstand (in Prozent) aus, bei dem die Markierung einsetzen soll. Bezugsgröße ist dabei die jeweils aktuell gewählte Ähnlichkeitsschwelle. Je größer der Wert gewählt wird, um so mehr Wörter werden rot markiert.

#### **Verzeichnis, Anzeigen von**

Legen Sie durch Auswahl unter den angegebenen Optionen den Umfang der Angaben fest, die zu jeder Seite im Verzeichnisfenster erscheinen sollen. Titel, Untertitel und die übrigen Angaben werden in je einer Zeile dargestellt.

#### **Allgemein**

Bei absatzbezogener Volltextsuche erfüllt oftmals mehr als ein Absatz innerhalb desselben Seite die Suchkriterien. Wenn Sie **Ergebnistabelle nach Treffern sortieren** einschalten, werden die Ergebnisse in absteigender Reihenfolge nach der Anzahl der Treffer der angeordnet. Die Einstellung wirkt sich auch aus, wenn das Feld "Treffer" in der Ergebnisliste ausgeblendet ist.

Wenn Sie die Option **Bei Sprung neues Fenster** wählen, wird bei jeder Ausführung eines Hyperlink-Sprungs ein neues Fenster für die anzuzeigenden Seite geöffnet. Wenn während des Sprungs die Umschalt-Taste gedrückt gehalten wird, kehrt sich diese Einstellung für diesen Sprung um.

#### **Darstellung**

Wählen Sie **Texthintergrund grau**, um einen grauen Hintergrund für das Seitenfenster einzustellen.

Beenden Sie das Dialogfeld **Einstellungen**, indem Sie auf die Schaltfläche **OK** klicken. Die Einstellungen werden dauerhaft gespeichert. Einige Optionen sind erst beim nächsten Programmstart wirksam.

Siehe auch:

Anzeigeoptionen